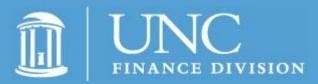

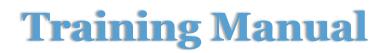

**Purpose:** The Unit Accounting System (UAS) tracks and maintains investment account information (e.g., market value, contribution value, estimated payout) for University endowments and funds of associated entities that invest through the UNC-Chapel Hill Foundation Investment Fund, Inc. Monthly historic data for the prior ten years is available in both standardized and customized reports.

**Security Access Requirement:** To request access to the system, contact your department's Access Request Coordinator.

Prerequisites: None.

Find Help: Call 919-962-HELP and the issue will be routed appropriately.

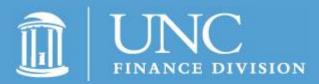

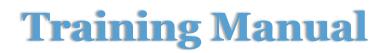

#### **Table of Contents**

| Signing In         | 3  |
|--------------------|----|
| Dashboard          | 4  |
| Reports            | 5  |
| Historical Reports | 5  |
| Multiple Months    | 11 |

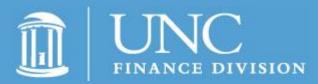

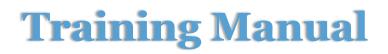

#### **Signing In**

- 1. Sign in to connectcarolina.unc.edu using your ONYEN and password.
- 2. Click on the UAS link that is located under the Finance Menu on the left hand side of the page.

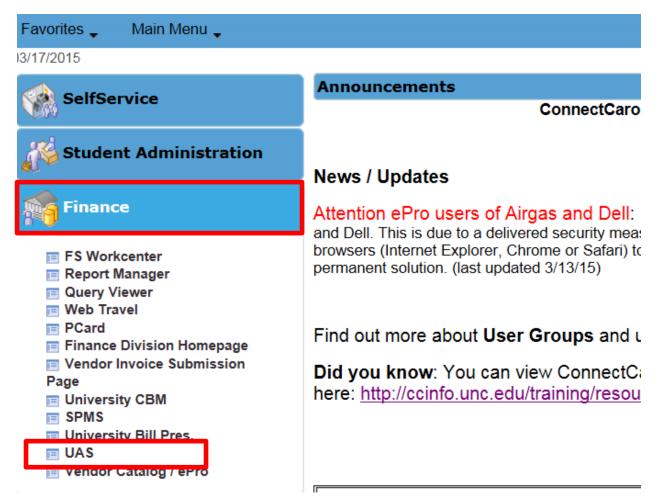

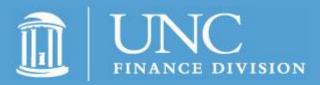

#### **Unit Accounting System (UAS)**

#### Dashboard

| Dashboard I eports                                                                                                    |           | ☆ Signed in as ho<br>Current Report Date: 09/3 |                         |  |  |  |
|----------------------------------------------------------------------------------------------------|-----------|------------------------------------------------|-------------------------|--|--|--|
| Welcome to the Unit Accounting System (UAS) reporting module! This system enables authorized users the ability to retrieve investment account information for participants in the UNC-CH Foundation Investment Fund, Inc. (Investment Fund). Both standardized and custom generated reports are available for the past ten years of monthly historical data. |           |                                                |                         |  |  |  |
| Quick Links                                                                                                    |           | UNC-CH Foundation Investme                     | nt Fund, Inc.           |  |  |  |
|                                                                                                    | Board A   | pproved Annual Payout Rate Per Ir              | nvestment Account Share |  |  |  |
|                                                                                                    | Fiscal Ye | ar Diversified Fund                            | Real Estate Fund        |  |  |  |
| < Select a Task> V GO                                                                                                    | 2016      | \$ 432.00                                      | \$ 612.00               |  |  |  |
|                                                                                                    | 2015      | \$ 427.00                                      | \$ 605.00               |  |  |  |
|                                                                                                    | 2014      | \$ 420.00                                      | \$ 594.85               |  |  |  |
|                                                                                                    | 2013      | \$ 413.00                                      | \$ 584.35               |  |  |  |
|                                                                                                    | 2012      | \$ 409.00                                      | \$ 578.69               |  |  |  |
| Alerts and Announcements                                                                                                    |           |                                                |                         |  |  |  |

Verify that your ONYEN is displayed in the top right hand corner. You will see the Report Date below your ONYEN. This date is one month behind the most recent accounting end of month close.

Reports are available for the past 10 years of monthly historical data. Click on the reports tab to view a report. You can also select a report in the drop down menu under Quick Links.

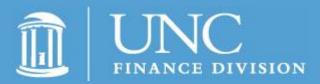

### **Unit Accounting System (UAS)**

#### **Reports**

Click on the Reports tab.

| Dashboard Reports                                                                                                    |                                                              | 🔒 Signed in as <b>ho</b>   | wellt Sign-out » |  |  |
|----------------------------------------------------------------------------------------------------|--------------------------------------------------------------|----------------------------|------------------|--|--|
| Dashboard                                                                                                    | Cu                                                           | rrent Report Date: 09/3    | 0/2015 🚽 🕐       |  |  |
| Welcome to the Unit Accounting System (UAS) reporting module! This system enables authorized users the ability to retrieve investment account information for participants in the UNC-CH Foundation Investment Fund, Inc. (Investment Fund). Both standardized and custom generated reports are available for the past ten years of monthly historical data. |                                                              |                            |                  |  |  |
| Quick Links                                                                                                    | U                                                            | NC-CH Foundation Investmer | nt Fund, Inc.    |  |  |
|                                                                                                    | Board Approved Annual Payout Rate Per Investment Account Sha |                            |                  |  |  |
|                                                                                                    | Fiscal Year                                                  | Diversified Fund           | Real Estate Fund |  |  |
| < Select a Task> V GO                                                                                                    | 2016                                                         | \$ 432.00                  | \$ 612.00        |  |  |
|                                                                                                    | 2015                                                         | \$ 427.00                  | \$ 605.00        |  |  |
|                                                                                                    | 2014                                                         | \$ 420.00                  | \$ 594.85        |  |  |
|                                                                                                    | 2013                                                         | \$ 413.00                  | \$ 584.35        |  |  |
|                                                                                                    | 2012                                                         | \$ 409.00                  | \$ 578.69        |  |  |
| Alerts and Announcements                                                                                                    |                                                              |                            |                  |  |  |
| Chancellor's Memorandum on Institutional policy on implementing UPMIFA                                                                                                    |                                                              |                            |                  |  |  |

On the reports page you may choose between Historical Reports and Multiple Months reports.

| FINANCE DIVISIO                       |        | UNIT ACCOUNTING SYSTEM (UAS)          |
|---------------------------------------|--------|---------------------------------------|
| Dashboard Historical Reports Multiple | Months | Signed in as howellt                  |
| Reports                               |        | Current Report Date: 09/30/2015 🛛 📥 📀 |

#### **Historical Reports**

On the reports page, select Historical Reports.

| Dashboard Historical Reports Multiple            | ths 🔒 Signed in as howellt Sign-out » |  |  |  |  |
|--------------------------------------------------|---------------------------------------|--|--|--|--|
| Reports                                          | Current Report Date: 09/30/2015 🛛 📋 🕐 |  |  |  |  |
| This page should display reports information.    |                                       |  |  |  |  |
| The user can click each tab for different report |                                       |  |  |  |  |

Result: The system displays the list of historical reports.

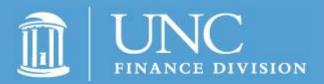

### **Unit Accounting System (UAS)**

| Dashboard Historical Reports Multiple Months                                              | 🔓 Signed in as howellt          | Sign-out » |
|-------------------------------------------------------------------------------------------|---------------------------------|------------|
|                                                                                           | Current Report Date: 09/30/2015 | 👌 🕐        |
| Select Options                                                                            |                                 |            |
| Report Format: PDF                                                                        |                                 |            |
| Monthly Reports                                                                           |                                 |            |
| Year: 2015 V Cycle Date: Aug V                                                            |                                 |            |
| RPT090 - Monthly Additions Withdrawals                                                    |                                 |            |
| RPT090 - Monthly Additions Withdrawals                                                    |                                 |            |
| RPT100 - Investment Account Recap - Diversified, University Real Estate Fund              |                                 |            |
| RPT100 D - Investment Account Recap - Diversified Fund                                    |                                 |            |
| + RPT100 (RPT100 E, RPT100 ES, RPT115, RPT120, RPT135)                                    |                                 |            |
| RPT100 - Investment Account Recap - Associated Entities (Excludes University Endowments)  |                                 |            |
| RPT103 - Investment Account Recap With Reinvested Income - Diversified Fund Only          |                                 |            |
| RPT103 ES - Investment Account Recap With Reinvested Income - Diversified Fund BY School  |                                 |            |
| + RPT160 (RPT160, RPT166)                                                                 |                                 |            |
| + RPT306 - UPMIFA Compliance Report (Total Book Value and Market Value Variance)          |                                 |            |
| RPT530 NY - Next year Admin Fee Forecast Report                                           |                                 |            |
| RPT531E NY - Next year Admin Fee Endowment Fund Summary Forecast Report                   |                                 |            |
| RPT531F NY - Next year Admin Fee UNC-CH Foundation Summary Forecast Report                |                                 |            |
| Quarterly Reports                                                                         |                                 |            |
| Year: 2015 V Cycle Date: Aug V                                                            |                                 |            |
| Annual Reports (as May 31)                                                                |                                 |            |
| Year: 2015 V                                                                              |                                 |            |
| + RPT520 - Annual Summary Investment Account Statement                                    |                                 |            |
| Annual Reports (as June 30)                                                               |                                 |            |
| Year: 2015 🗸                                                                              |                                 |            |
| RPT630 - Stewardship Report - By SOURCE-FUND* (You need to enter 11 digits of SOURCE-FUND | D.)                             |            |

**Report Format:** Click on the drop down arrow and select from the following five options: Excel Download, Excel 2000, Excel 97, HTML, or PDF.

| Dashboard Historical Reports Multiple Months      |
|---------------------------------------------------|
| Reports > Historical Reports                      |
| Select Options                                    |
| Report Format: PDF                                |
| Monthly Reports                                   |
| Year: 2015 V Cycle Date: Aug V                    |
| RPT090 - Monthly Additions Withdrawals            |
| RPT091 - Foundation Monthly Additions Withdrawals |

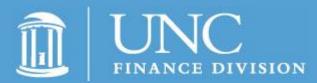

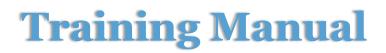

Monthly Reports: Allows you to run a report through a specified month.

Choose the year and month.

Click on the report.

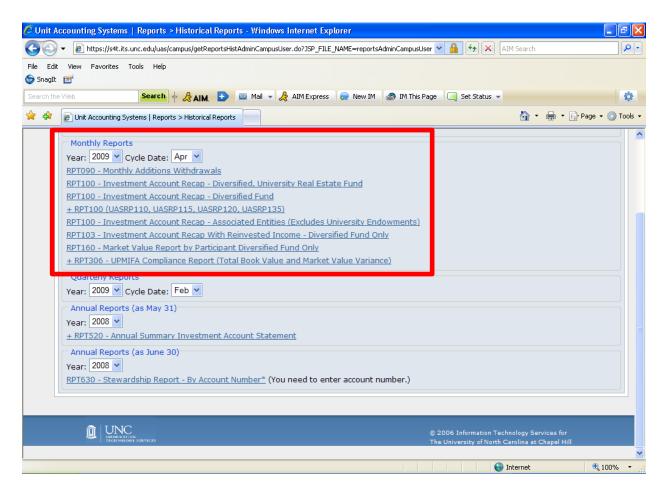

Note: A "+" sign in front of a report name indicates additional report options are available. Click on the report title to load these options.

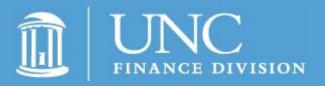

### **Unit Accounting System (UAS)**

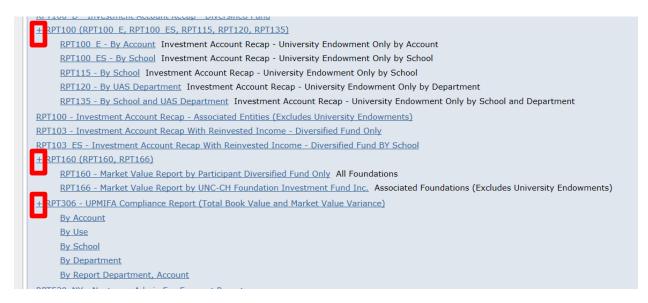

**Quarterly Reports:** Reports on a quarterly basis. This feature is currently not available.

**Annual Reports (May):** This is the RPT 520 - Annual Summary Investment Account Statement report.

Choose the calendar year and click on the + sign. Select how you would like to group the report.

| Year | ual Reports (as May 31)<br>: 2015 V<br>2T520 - Annual Summary Investment Account Statement |  |  |  |  |  |
|------|--------------------------------------------------------------------------------------------|--|--|--|--|--|
|      | Group by Departement                                                                       |  |  |  |  |  |
|      | By Department Number* (You need to enter department number.)                               |  |  |  |  |  |
|      | By Foundation* Please select a foundation                                                  |  |  |  |  |  |
|      | By Florida Annuities*                                                                      |  |  |  |  |  |
|      | By SOURCE-FUND* (You need to enter 11 DIGITS OF SOURCE-FUND.)                              |  |  |  |  |  |

If you choose to group by SOURCE-FUND, the system opens a prompt for you to enter the appropriate number.

Revision Date: 10.26.15

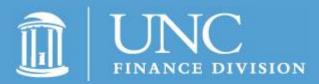

### **Unit Accounting System (UAS)**

| Init Accounting Systems   Reports > Historical Reports - Windows Internet Explorer 📃 🖻                                                                                                    |
|----------------------------------------------------------------------------------------------------|
| lorer User Prompt 🛛 🔀 🗓 🗛 🔛 AIM Search 🖉                                                                                                    |
| ipt Prompt:<br>asse enter an account number:<br>Cancel<br>defined<br>defined<br>Cancel<br>ss @ New IM @ IM This Page 	Set Status                                                                                                    |
|                                                                                                    |
| Monthly Reports         Year:       2009 V         Cycle Date:       Apr V         RPT090 - Monthly Additions Withdrawals         RPT100 - Investment Account Recap - Diversified, University Real Estate Fund                                                 |
| RPT100 - Investment Account Recap - Diversified Fund         + RPT100 (UASRP110, UASRP115, UASRP120, UASRP135)         RPT100 - Investment Account Recap - Associated Entities (Excludes University Endowments)                                                |
| <u>RPT103 - Investment Account Recap With Reinvested Income - Diversified Fund Only</u><br><u>RPT160 - Market Value Report by Participant Diversified Fund Only</u><br><u>+ RPT306 - UPMIFA Compliance Report (Total Book Value and Market Value Variance)</u> |
| Quarterly Reports<br>Year: 2009 V Cycle Date: Feb V                                                                                                    |
| Annual Reports (as May 31) Year: 2008      + RPT520 - Annual Summary Investment Account Statement                                                                                                    |
| Annual Reports (as June 30)<br>Year: 2008 V<br>RPT630 - Stewardship Report - By Account Number <sup>®</sup> (You need to enter account number.)                                                                                                    |
| UNC     S 2006 Information Technology Services for                                                                                                    |
| //set.its.unc.edu/uas/campus/getReportsHistAdminCampusUser.do?35P_FILE_NAME=reportsAdminCampusUser.jsp#                                                                                                    |

**Annual Reports (June):** This is the RPT630 - Stewardship Report – By Account Number.

Choose the year and click on the report.

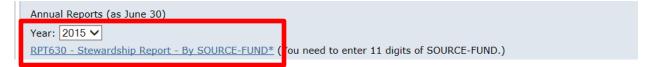

Result: The system prompts you to enter a SOURCE FUND number.

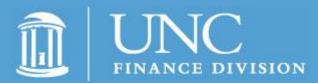

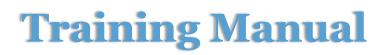

Enter the appropriate number and click OK.

| Inc.edu needs some information<br>Script Prompt:<br>Please enter a 11 digits of UPPER CASE SOURCE-FL<br>(example:H0060-29910)<br>H0000-20000 | JND :                                                                                                    | OK<br>Cancel                                                                                             | ?JSP_FILE_NAME=reportsAdminCampusUser.jsp       P         The Uni       Finance Division The Uni       Discover of the Uni         Interior on the United Department       Investment Account         unt Recap - Associated Entities (Exclude |
|----------------------------------------------------------------------------------------------------|----------------------------------------------------------------------------------------------------|----------------------------------------------------------------------------------------------------|----------------------------------------------------------------------------------------------------|
|                                                                                                    | RPT103 ES - 1         + RPT160 (RP         RPT160         RPT166         + RPT306 - UI         By Accord         By Schol         By Schol         By Repo | Investment<br>T160, RPT10<br>- Market Va<br>- Market Va<br>PMIFA Comp<br>unt<br>ol<br>unt<br>rt Departme | ount Recap With Reinvested Income - Div<br>Account Recap With Reinvested Income -<br>66)<br>lue Report by Participant Diversified Func<br>lue Report by UNC-CH Foundation Invest<br>pliance Report (Total Book Value and Marl                  |

Note: If you receive the message above after selecting your report, click on the link that says "Continue to this website."

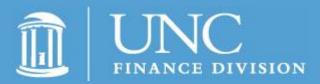

### **Unit Accounting System (UAS)**

| 🟉 Unit Accountin;       | g Systems   Reports > Historical Reports - Windows Internet Explorer                                                                  | _ 7 🛛            |
|-------------------------|----------------------------------------------------------------------------------------------------|------------------|
| 😋 💽 👻 🙋 ht              | tps://s4t.its.unc.edu/uas/campus/getReportsHistAdminCampusUser.do?JSP_FILE_NAME=reportsAdminCampusUser 💌 🔒 🐓 🗙 🛙 AIM Search           | P -              |
| File Edit View I        | Favorites Tools Help                                                                                                    |                  |
| 🌀 SnagIt 📑              | 🖉 Certificate Error: Navigation Blocked - Windows Internet Explorer                                                                   |                  |
| Search the Web          | 😰 https://s4t.its.unc.edu/uas/campus/generateReport?IBIF_ex=h_uas_rpt6308ACCT_NUMBER=700008RPT_DT=30-JUN-088FMT=PDF8RPT_DT=30-APR-0 💙 | <b>*</b>         |
| 🚖 🕸 🙋 Unit A            |                                                                                                    | Page 👻 🎯 Tools 👻 |
| Т                       | There is a problem with this website's security certificate.                                                                          | ^                |
|                         | The security certificate presented by this website was issued for a different website's address.                                      |                  |
| Dashl                   |                                                                                                    | -out »           |
| Report                  | Security certificate problems may indicate an attempt to fool you or intercept any data you send to the server.                       |                  |
| Select                  | We recommend that you close this webpage and do not continue to this website.                                                         |                  |
| Report                  | Ø Click here to close this webpage.                                                                                                   |                  |
| Year:                   | Solution Continue to this website (not recommended).                                                                                  |                  |
| RPT090                  | • More information                                                                                                    |                  |
| <u>RPT100</u>           |                                                                                                    |                  |
| <u>RPT100</u><br>+ RPT1 |                                                                                                    |                  |
| RPT100                  |                                                                                                    |                  |
| <u>RPT10</u>            |                                                                                                    |                  |
| <u>RPT160</u><br>+ RPT3 |                                                                                                    |                  |
| Quart                   |                                                                                                    |                  |
| Year:                   |                                                                                                    |                  |
| Annua                   |                                                                                                    |                  |
| Year:                   |                                                                                                    |                  |
| <u>+ RPT5</u>           |                                                                                                    |                  |
| Annua                   | ]                                                                                                    | € 100% •         |
|                         |                                                                                                    | ₹100% ₹          |

Re-enter your ONYEN and password.

| ·편 S | creenshots         | doc - Mi | cros | 🖉 WebFOCUS Server Signon - Windows Internet Explorer                                                                              |       |
|------|--------------------|----------|------|----------------------------------------------------------------------------------------------------|-------|
| E E  | e <u>E</u> dit ⊻ie | w Insert | F    | 🔊 https://er.unc.edu/ibi_apps/WFServlet?IBIC_server=WFSERVER&DB=op18.&DMY1=1244661138503&DB_USER=uas2ah.&PID=FCC60574027E4A5[ 🛩 🔒 | - ×   |
|      |                    | · · 1 ·  |      | Valid credentials are required for server: WFSERVER                                                                               |       |
|      |                    |          |      | User ID:                                                                                                    |       |
| 1    |                    |          |      | Password:                                                                                                    |       |
| 1    |                    |          |      | Submit Reset                                                                                                    |       |
| 2    |                    |          |      |                                                                                                    |       |
| 5    |                    |          |      |                                                                                                    |       |
|      |                    |          |      |                                                                                                    |       |
| 1    |                    |          |      |                                                                                                    |       |
| 4    |                    |          |      |                                                                                                    |       |
| Ŧ    |                    |          |      |                                                                                                    |       |
| 5    |                    |          |      |                                                                                                    |       |
| ÷.   |                    |          |      | 🖉 Internet 🗮 100% 🔹                                                                                                    |       |
|      |                    |          |      | Incernec of 100% -                                                                                                    | *     |
| -    | . 🗖 :s 😝 <         | 10       |      |                                                                                                    | *     |
| Pag  |                    |          | 6/6  |                                                                                                    | 1.1.1 |

#### **Multiple Months**

On the reports page, select **Historical Reports**.

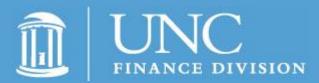

## Unit Accounting System (UAS)

| Dashboard Historical Reports Multiple Months                                                        | Gigned in as howellt Sign-out >>      |  |  |
|----------------------------------------------------------------------------------------------------|---------------------------------------|--|--|
| Reports                                                                                             | Current Report Date: 09/30/2015 🛛 🕒 ② |  |  |
| This page should display reports information.<br>The user can click each tab for different reports. |                                       |  |  |

#### Result: The system displays the list of historical reports.

| Dashboard Historical Reports Multiple Months                                                                                                    | 🔒 Signed in as <b>ho</b> i |
|----------------------------------------------------------------------------------------------------|----------------------------|
| Reports > Multiple Months                                                                                                    | Current Report Date: 09/3  |
| Select Options                                                                                                    |                            |
| Report Format: PDF 🗸                                                                                                    |                            |
| Reports                                                                                                    |                            |
| RPTM090 - Monthly Additions Withdrawals<br>RPTM100 - Investment Account Recap - Diversified, University Real Estate Fund<br>RPTM100_S - Investment Account Recap - Summary<br>RPTM100_E - Investment Account Recap - University Endowments Only<br>RPTM100_FL - Investment Account Recap - Florida Annuity | Ŷ                          |
| Cycle Dates: 2015 ✓ Aug ✓ To: 2015 ✓ Aug ✓                                                                                                    |                            |
| Month: Select V (to filter cycle dates by particular month)                                                                                                    |                            |
| Format by: Cycle Date                                                                                                    |                            |
| Click to filter by foundations(Displays all Foundations to select from)                                                                                                    |                            |
| RPTM091 - Foundation Monthly Additions Withdrawals                                                                                                    |                            |
| RPTM160 - Market Value Report by Participant Diversified Fund Only                                                                                                    |                            |
| RPTM630 - Stewardship Report - By SOURCE-FUND* (You need to select cycle dates range and SOU                                                                                                    | RCE-fUND range.)           |

**Report Format:** Click on the drop down arrow and select from the following five options: Excel Download, Excel 2000, Excel 97, HTML, or PDF.

| Dashboard Historical Reports Multiple Months                                  | 🔒 Signed in as          |
|-------------------------------------------------------------------------------|-------------------------|
| Reports > Multiple Months                                                     | Current Report Date: 09 |
| Select Options                                                                |                         |
| Report Format: PDF                                                            |                         |
| keports                                                                       |                         |
| RPTM090 - Monthly Additions Withdrawals                                       |                         |
| RPTM100 - Investment Account Recap - Diversified, University Real Estate Fund | ^                       |
| RPTM100_S - Investment Account Recap - Summary                                |                         |
| RPTM100 E - Investment Account Recap - University Endowments Only             |                         |

**Reports:** Click on the report.

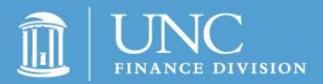

### **Unit Accounting System (UAS)**

| Reports                                                                                                    |                                         |  |  |  |  |
|----------------------------------------------------------------------------------------------------|-----------------------------------------|--|--|--|--|
| RPTM090 - Monthly Additions Withdrawals                                                                             |                                         |  |  |  |  |
| RPTM100 - Investment Account Recap - Divers                                                                         |                                         |  |  |  |  |
| RPTM100_S - Investment Account Recap - Sur<br>RPTM100_E - Investment Account Recap - Uni                            |                                         |  |  |  |  |
| RPTM100_FL - Investment Account Recap - Fl                                                                          |                                         |  |  |  |  |
| Uncheck the columns you do not want in the report                                                                   |                                         |  |  |  |  |
| Check All Uncheck All                                                                                               |                                         |  |  |  |  |
| ✓ Total # of Shares                                                                                                 | Diversified Contribution Value          |  |  |  |  |
| ✓ Diversified Market Value                                                                                          | Endowment Real Estate Total # of Shares |  |  |  |  |
| 🗹 Endowment Real Estate Contribution Value                                                                          | ✓ Endowment Real Estate Market Value    |  |  |  |  |
| Combined Total Contribution Value                                                                                   | Combined Total Market Value             |  |  |  |  |
| Stimated Payout                                                                                                    | ☑ Dept #                                |  |  |  |  |
| Click to filter by departments(Displays all Departments                                                             | to select from)                         |  |  |  |  |
| Click to filter by foundations(Displays all Foundations to                                                          | e select from)                          |  |  |  |  |
| Fund Source: 70000 To: 99999                                                                                        |                                         |  |  |  |  |
| Cycle Dates: 2015 V Aug V To: 2015 V Aug V                                                                          |                                         |  |  |  |  |
| Month: Select V (to filter cycle dates by particular month)                                                         |                                         |  |  |  |  |
| Format by: Account Number                                                                                           |                                         |  |  |  |  |
|                                                                                                    |                                         |  |  |  |  |
| View Report Save Settings                                                                                           |                                         |  |  |  |  |
| <b>Cycle Dates:</b> 2015 ∨ Aug ∨ To: 20                                                                             | 115 V Aug V                             |  |  |  |  |
| Month: Select V (to filter cycle dates by particular month)                                                         |                                         |  |  |  |  |
| Format by: Cycle Date                                                                                               |                                         |  |  |  |  |
| <u>Click to filter by foundations</u> (Displays all Foundations to select from)                                     |                                         |  |  |  |  |
| RPTM091 - Foundation Monthly Additions Withdrawals                                                                  |                                         |  |  |  |  |
| RPTM160 - Market Value Report by Participant Diversified Fund Only                                                  |                                         |  |  |  |  |
| <u>RPTM630 - Stewardship Report - By SOURCE-FUND*</u> (You need to select cycle dates range and SOURCE-fUND range.) |                                         |  |  |  |  |

All data is checked by default. Uncheck the data you do not want in report. The options will vary based on which report you choose. This feature allows you to build a report with only the data you choose.

**Fund Source:** Select the range for your report.

**Cycle Dates:** Select the beginning and end dates for your report.

**Month:** If you would like the report to only display data from a particular month, choose a month from the dropdown list.

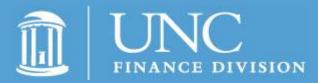

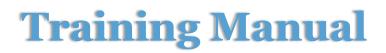

**Format by:** You can format the report by account number, cycle dates, access report dates, or department.

#### **RTM 091 – Foundation Monthly Addition Withdrawals**

**Cycle Dates:** Select the beginning and ending dates, for the report.

Month: Select the month.

Format By: Select format by cycle date or across cycle dates.

Click on RPTM 091 – Foundation Monthly Addition Withdrawals to run the report.

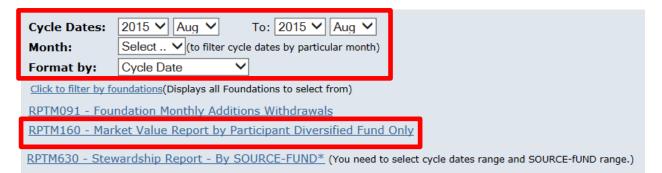

#### **RPTM 160 - Market Value Report by Participant Diversified Fund Only:**

**Cycle Dates:** Select the beginning and ending dates, for the report.

Month: Select the month.

**Format By:** Select format by cycle date or across cycle dates.

Click on RPTM 160 – Market Value Report by Participant Diversified Fund Only to run the report.

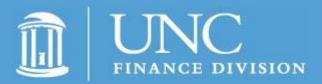

### **Unit Accounting System (UAS)**

| Click to filter by foundations(Displays all Foundations to select from) |  |  |  |
|-------------------------------------------------------------------------|--|--|--|
|                                                                         |  |  |  |
| RPTM091 - Foundation Monthly Additions Withdrawals                      |  |  |  |
| RPTM160 - Market Value Report by Participant Diversified Fund Only      |  |  |  |

<u>RPTM630 - Stewardship Report - By SOURCE-FUND\*</u> (You need to select cycle dates range and SOURCE-fUND range.)

#### **RPTM630 – Stewardship Report – By SOURCE-FUND**

Click on RPTM630 – Stewardship Report – By SOURCE-FUND.

| Cycle Dates:                                                            | 2015 V Aug V To: 2015 V Aug V                                                                   |  |  |  |  |
|-------------------------------------------------------------------------|-------------------------------------------------------------------------------------------------|--|--|--|--|
| Month:                                                                  | Month: Select V (to filter cycle dates by particular month)                                     |  |  |  |  |
| Format by:                                                              | Cycle Date V                                                                                    |  |  |  |  |
| Click to filter by foundations(Displays all Foundations to select from) |                                                                                                 |  |  |  |  |
| RPTM091 - Foundation Monthly Additions Withdrawals                      |                                                                                                 |  |  |  |  |
| RPTM160 - Market Value Report by Participant Diversified Fund Only      |                                                                                                 |  |  |  |  |
| <u>RPTM630 - Stew</u>                                                   | vardship Report - By SOURCE-FUND* (You need to select cycle dates range and SOURCE-fUND range.) |  |  |  |  |

Result: The system displays boxes for Cycle Dates and Accounts.

**Cycle Dates:** Select a range of dates.

**Accounts:** Select a range of accounts, and click Go.

|   | <u>RPTM630 - St</u> | <u>tewardship Re</u> | <u>eport - By SOURCE-F</u> | <u>-FUND*</u> (You need to select cycle dates range and SOURCE-fUND range | e.] |
|---|---------------------|----------------------|----------------------------|---------------------------------------------------------------------------|-----|
|   | Cycle Dates:        | 2015 🗸               | To: 2015 🗸                 |                                                                           |     |
|   | Accounts:           |                      | To:                        |                                                                           |     |
|   | Go                  |                      |                            |                                                                           |     |
| - |                     |                      |                            |                                                                           |     |